# <span id="page-0-2"></span>**Modelica export**

**On this page**

- [Introduction](#page-0-0)
- $\bullet$ [Preparing SysML model for Modelica export](#page-0-1)  $\bullet$
- [Exporting model to the Modelica file](#page-1-0)
	- <sup>o</sup> [Modelica Export Options](#page-1-1)  $\Delta$

# <span id="page-0-0"></span>**Introduction**

Export to Modelica tool allows quick and automatic synchronization between high-level system architecture and behaviour model definitions and Modelica simulation models by translating and mapping corresponding concepts and names. The Modelica export is based on SysPhS standard that is described in details in the [OMG SysPhS specification](https://www.omg.org/spec/SysPhS/About-SysPhS/) (SysML Extension for Physical Interaction and Signal Flow Simulation). You can use the Modelica export functionality in our tool to export your model to the Modelica file. The export includes blocks, parametrics, state machines, internal structures with ports, interfaces and connectors. The generated \*.mo file is ready to open with Modelica tools. As example of exported model to the Modelica file, see the figure below.

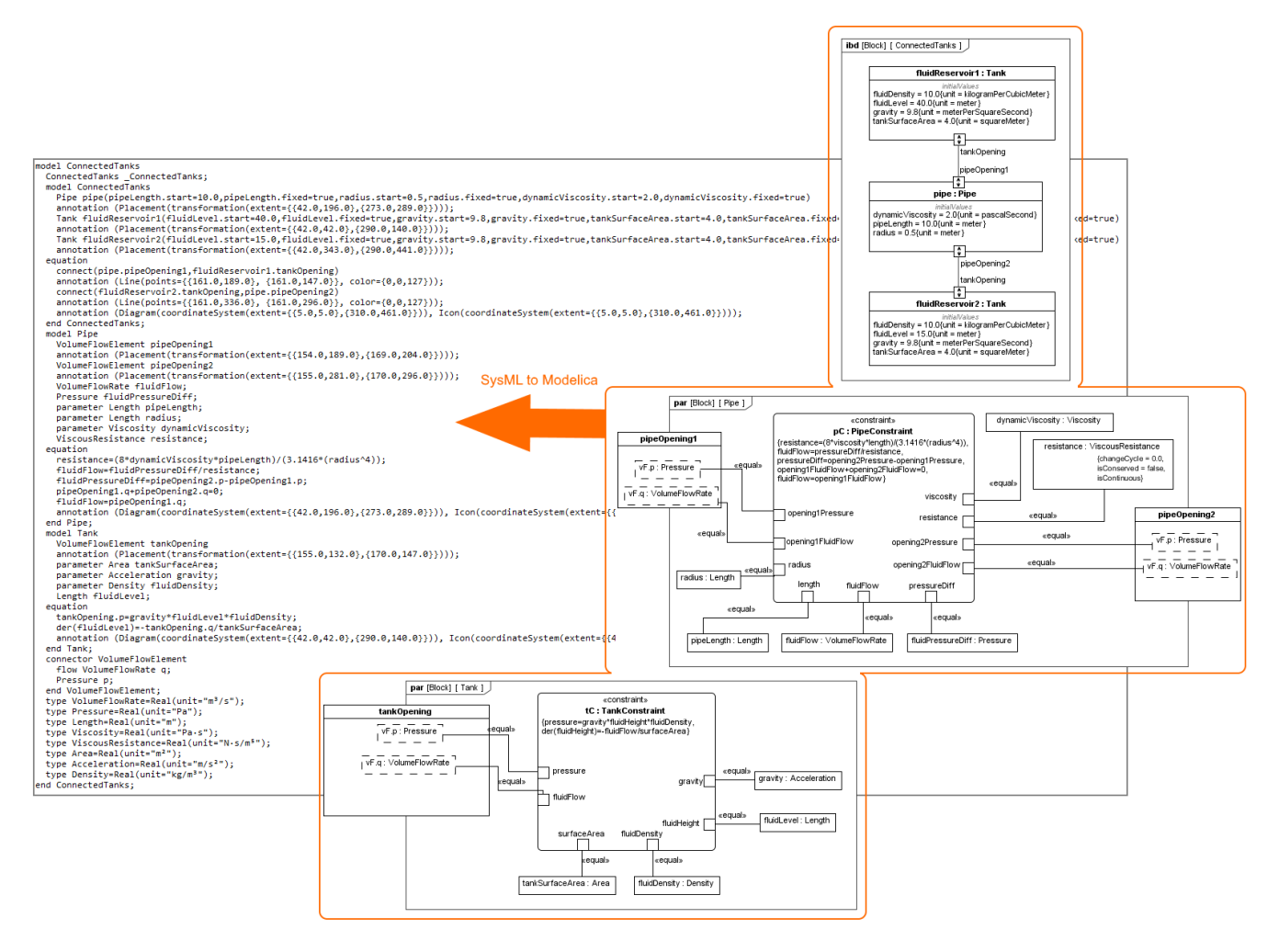

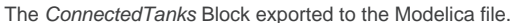

## <span id="page-0-1"></span>**Preparing SysML model for Modelica export**

No special prerequisites are required to be able to use SysML to Modelica transformation. Any existing pure SysML models can be exported into Modelica with a high level of success. That is especially true for black-box architecture definitions (blocks, parts, ports, parameters, interfaces and connectors). However, if user wants to export full behavior implementation and expects it to be ready and simulatable in Modelica, some special annotation may be required. Modelica can only solve the models where number of variables is no more than number of equations. That means all SysML properties can't be exported as variables, some must be marked as constants or parameters.

#### **SysML properties**

You can prepare your model by:

- Applying «PhSConstant» stereotype to a SysML property if it has fixed value and not going to change during simulation. It is exported as Modelica parameter.
- Applying «PhSVariable» stereotype if you want to mark property as Modelica variable and fill appropriate tags (isContinuous, isConserved and changeCycle) if needed. [Read more >>](https://docs.nomagic.com/display/SYSMLP2021xR2/Using+SysPhs+constant+and+SysPhs+variable)

If SysML properties are not annotated with «PhSConstant» or «PhSVariable» stereotypes, they all are exported equally, as you select in the **Modelica Export Options** dialog: all as parameters, variables or skipped. [Descriptions of export options >>](#page-0-2)

#### **Diagrams**

SysML IBD diagrams can be optionally converted into Modelica graphical annotations. Only one IBD diagram per Block is exported, so if you have more, make sure that the right one is the first under the Block in the model browser. Rename, remove or change the order if needed. [Descriptions of export](#page-0-2)  [options >>](#page-0-2)

# <span id="page-1-0"></span>**Exporting model to the Modelica file**

You can export to the Modelica file:

- [Block](https://docs.nomagic.com/display/SYSMLP2021xR2/Block), [Constraint Block](https://docs.nomagic.com/display/SYSMLP2021xR2/Constraint+Block) exports the whole model (Read the procedure below).
- [Instance Specification](https://docs.nomagic.com/display/MD2021xR2/Instance+Specification)  exports particular configuration with initial values and subtype instances as specified in the instance model. [How to >>](https://docs.nomagic.com/display/SYSMLP2021xR2/Instance+Specifications+export+to+the+Modelica+file)
- [Internal Block Diagram](https://docs.nomagic.com/display/SYSMLP2021xR2/SysML+Internal+Block+Diagram)  partial export of parts, ports and connectors from this diagram. [How to >>](https://docs.nomagic.com/display/SYSMLP2021xR2/Partial+model+export+to+the+Modelica+file)

To export the whole model to the Modelica file

1. In the [Model Browser,](https://docs.nomagic.com/display/SYSMLP2021xR2/Model+Browser) select the Block you want to export and do one of the following:

- In the top-left corner of the modeling tool, click **File** > **Export To > Modelica**.
- Right-click the selected Block and then click **Tools** > **Export to Modelica**.
- 2. Specify export options in the **Modelica Export Options** dialog. [Option descriptions >>](https://docs.nomagic.com/display/SYSMLP2021xR2/Modelica+export#Modelicaexport-ModelicaExportOptions)
- 3. Click **OK**.

The Modelica (.mo) file is generated and saved to your file directory.

#### <span id="page-1-1"></span>**Modelica Export Options**

Each time you export your model to the Modelica file, the **Modelica Export Options** dialog opens. The detailed descriptions are provided in the following table.

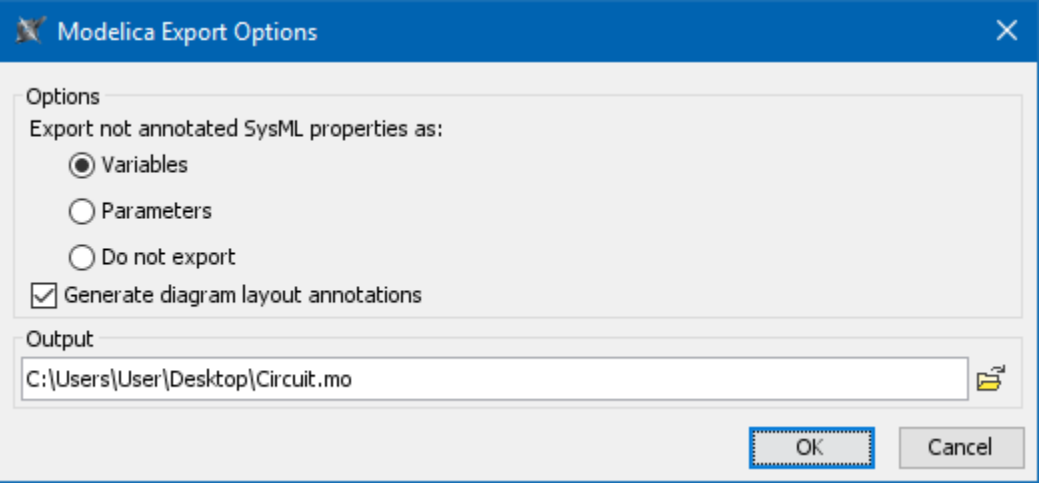

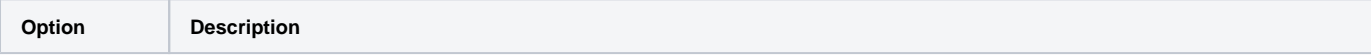

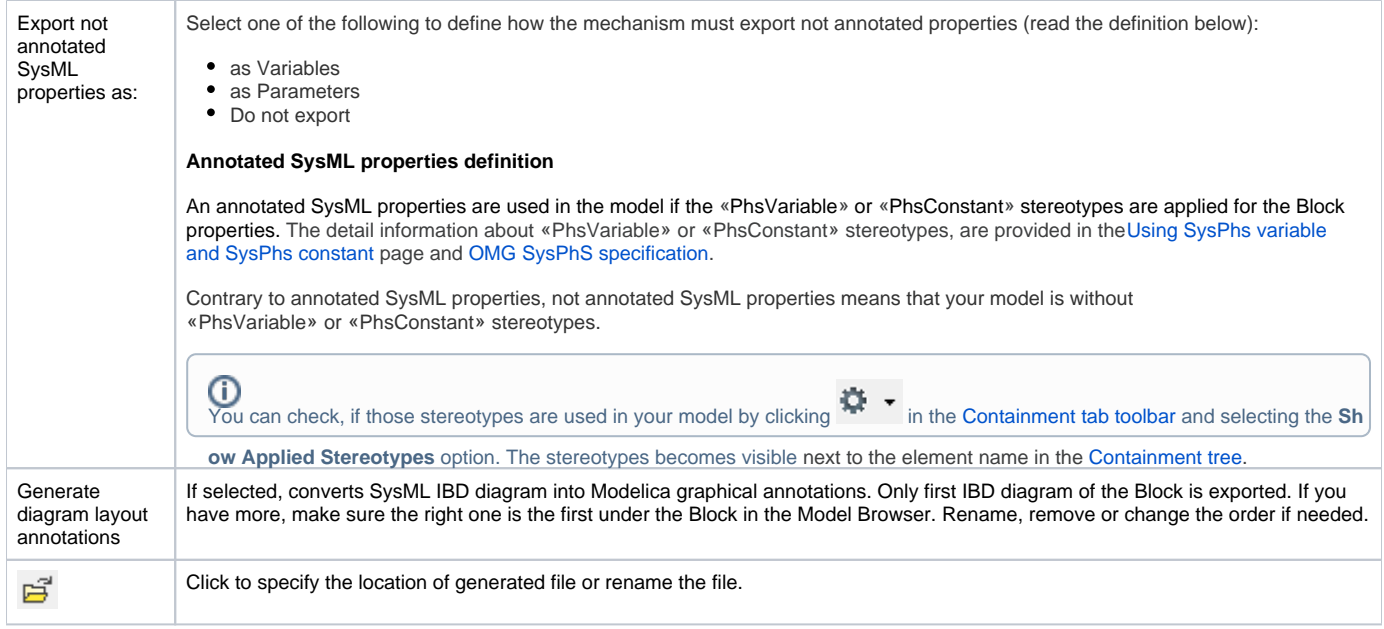

### **Related pages**

- [Partial model export to the Modelica file](https://docs.nomagic.com/display/SYSMLP2021xR2/Partial+model+export+to+the+Modelica+file)
- [Nested properties export to the Modelica file](https://docs.nomagic.com/display/SYSMLP2021xR2/Nested+properties+export+to+the+Modelica+file)
- [Extending models with Comments](https://docs.nomagic.com/display/SYSMLP2021xR2/Extending+models+with+Comments)